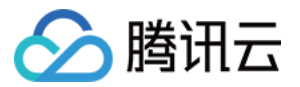

# 迁移服务平台

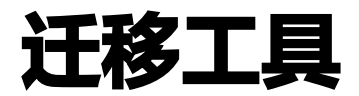

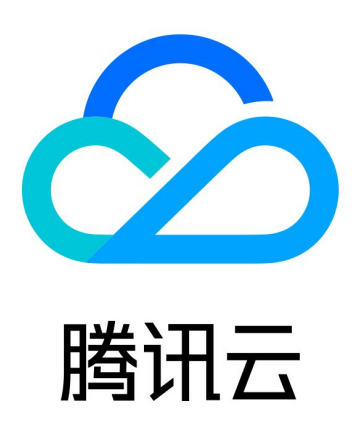

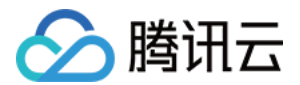

【版权声明】

©2013-2024 腾讯云版权所有

本文档(含所有文字、数据、图片等内容)完整的著作权归腾讯云计算(北京)有限责任公司单独所有,未经腾讯云 事先明确书面许可,任何主体不得以任何形式复制、修改、使用、抄袭、传播本文档全部或部分内容。前述行为构成 对腾讯云著作权的侵犯,腾讯云将依法采取措施追究法律责任。

【商标声明】

## ■ 腾讯元

及其它腾讯云服务相关的商标均为腾讯云计算(北京)有限责任公司及其关联公司所有。本文档涉及的第三方**主**体的 商标,依法由权利人所有。未经腾讯云及有关权利人书面许可,任何主体不得以任何方式对前述商标进行使用、复 制、修改、传播、抄录等行为,否则将构成对腾讯云及有关权利人商标权的侵犯,腾讯云将依法采取措施追究法律责 任。

【服务声明】

本文档意在向您介绍腾讯云全部或部分产品、服务的当时的相关概况,部分产品、服务的内容可能不时有所调整。 您所购买的腾讯云产品、服务的种类、服务标准等应由您与腾讯云之间的商业合同约定,除非双方另有约定,否则, 腾讯云对本文档内容不做任何明示或默示的承诺或保证。

【联系我们】

我们致力于为您提供个性化的售前购买咨询服务,及相应的技术售后服务,任何问题请联系 4009100100或 95716。

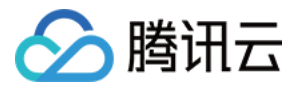

# 文档目录

[迁移工具](#page-3-0)

[扫描工具离线版](#page-3-1) [数据库迁移割接工具](#page-7-0) [ES 迁移工具](#page-9-0)

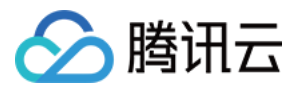

# <span id="page-3-1"></span><span id="page-3-0"></span>迁移工具 扫描工具离线版

最近更新时间:2024-03-14 17:40:01

## 操作场景

资源扫描工具(离线版)供目前没有腾讯云账号的客户使用,下载工具本地执行。 如果云资源地域在境外,将扫描工具下载到境外节点进行扫描,可以减少因为网络问题造成的云厂商 API 调用失 败。

下文将介绍如何使用资源扫描工具。

## 准备工作

扫描工具工作需要指定云资源所在的云厂商名称, 资源所在地域 Region 和访问云资源的密钥对(AccessKeyID 和 AccessKeySecret)。

下面以阿里云为例:

- 1. 确认资源所在地域,例如 cn-shanghai, cn-beijing 。
- 2. 获取云资源访问密钥。

说明

扫描工具不会对资源进行写操作,也可以直接使用主账号的访问密钥。

- 登录 RAM 控制台。
- 选择人员管理 > 用户 > 新建用户。
- 勾选控制台密码登录和编程访问,之后填写用户账号信息。
- 保存生成的账号、密码、AccessKeyID 和 AccessKeySecret。
- 勾选用户登录名称,单击**添加权限**,授予子账号读权限。
- 3. 登录 [迁移服务平台控制台](https://console.cloud.tencent.com/msp)。
- 4. 在迁移工具集中,找到**资源扫描(本地版)**,单击[下载](https://msp-release-1258344699.cos.ap-shanghai.myqcloud.com/package/urp/mspcli.tar.gz) 。

## 操作步骤

1. 解压扫描工具压缩包

tar -xzvf mspcli.tar.gz cd mspcli

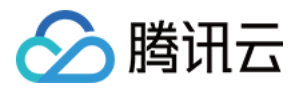

#### 解压后的目录结构如下

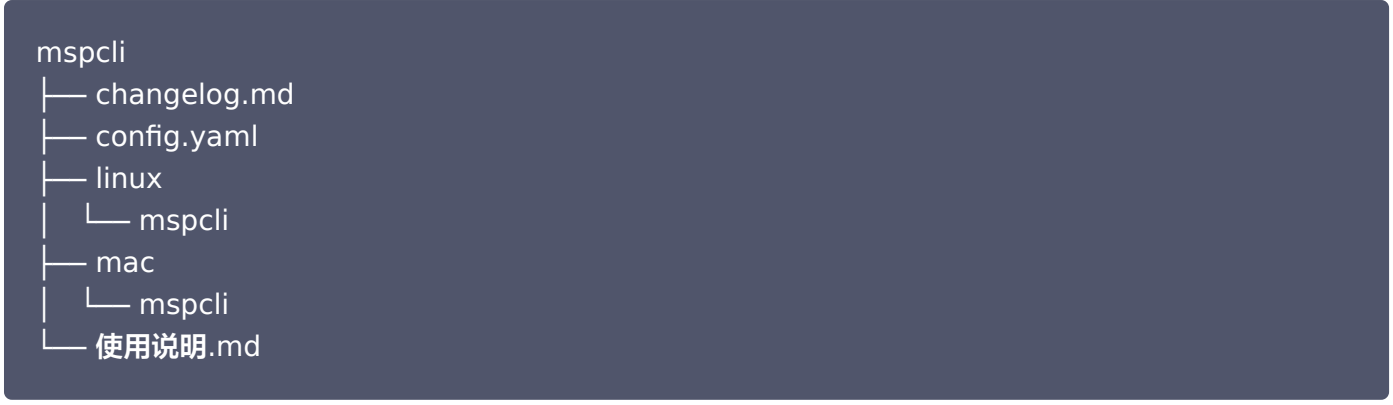

#### 2. 编辑配置文件

# ./linux/mspcli urp scan -c config.yaml # 支持云厂商aliyun, aws, huaweicloud, ucloud, qiniu Src: huaweicloud

## SecretId SecretId: \*\*\*\*\*\*\*\*\*\*\*\*\*\*\*\* # SecretKey SecretKey: \*\*\*\*\*\*\*\*\*\*\*\*\*\*\*\*

# 需要扫描地域,多个地域以英文逗号隔开。支持不填写region,自动获取当前产品所有 region扫描 Regions: cn-wlcb

# 项目ID, 仅仅Ucloud需要,多个projectID使用英文逗号隔开 (https://console.ucloud.cn/uaccount/iam/project\_manage 获取项目ProjectId) ProjectIds: org-\*\*\*\*\*\* # 产品支持不填写,自动获取所有产品扫描 # aliyun # ack, acr, bh, cdn, ddos, dns, ecs, eip, emr, es, hbase, kafka, mongodb, nas, nat, oss, polardb, polardbx, # rabbitmq, ram, rds, redis, rocketmq, slb, tsdb, vpc, vpn, waf # aws # apigateway, cloudfront, dns, dynamodb, ec2, ecr, efs, eks, elasticache, elb, emr, es, kafka, mq, s3, sns, vpc, vpn # huaweicloud # ecs, bms, deh, evs, gaussdb, rds, routetble, securitygroup, store, vpc, vpcpeering, vpcep, # publicip, obs, natgateway, firewallgroup, elb, dss # ucloud

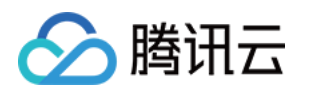

# acl, eip, kafka, mongodb, mysql, nat, pgsql, redis, routetable , udisk, ufs, uhost, ulb, unet, uphost, uvpc # qiniu # qvm, cdn, kodo Products:

# 腾讯侧指定地域进行推荐 # 支持的地域(多地域之间通过","隔开): ap-beijing,ap-shanghai,ap-nanjing,apguangzhou,ap-chengdu,ap-hongkong,ap-tokyo,ap-seoul,ap-singapore,ap-jakarta, #ap-mumbai,ap-bangkok,na-ashburn,na-siliconvalley,eu-frankfurt #地域不指定时,通过在线推荐地域获取对应推荐信息 DstRegions: ap-guangzhou,ap-beijing

#是否开启价格推荐

IsOpenPrice: true

#### 3. 执行扫描

chmod +x ./linux/mspcli && ./linux/mspcli urp scan -c config.yaml

扫描执行信息会打印到终端标准输出, 结束后,会在同级目录生成扫描报告。

```
2021-07-21T15:17:50.437+0800 INFO cmd/urp_scan.go:31 start urp scan
2021-07-21T15:17:50.439+0800 INFO offlineagent/agent.go:86 scan result to
be added (+) \quad {("resources": ["cvm", "es"]}
```
2021-07-21T15:17:57.427+0800 INFO offlineagent/report.go:19 dump result (JSON) to urp\_scan\_20210721151750.json {"jobId": "urp\_scan\_20210721151750"} 2021-07-21T15:17:58.765+0800 INFO to urp\_scan\_20210721151750.xlsx {"jobId": "urp\_scan\_20210721151750", "platform": "aliyun" }...<br>2021-07-21T15:17:57.427+0800 INFO offlineagent/report.go:19 dump\_result<br>(JSON) to urp\_scan\_20210721151750.json {"jobId": "urp\_scan\_20210721151750"} dump/dump.go:99 dump result (xlsx)

报告有两份,分别是 urp\_scan\_xxx.json 和 urp\_scan\_xxx.xlsx 。 xlsx 格式的表格是资源的统计数据,每种资源对应一个标签页,主要用于资源盘点。

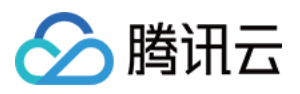

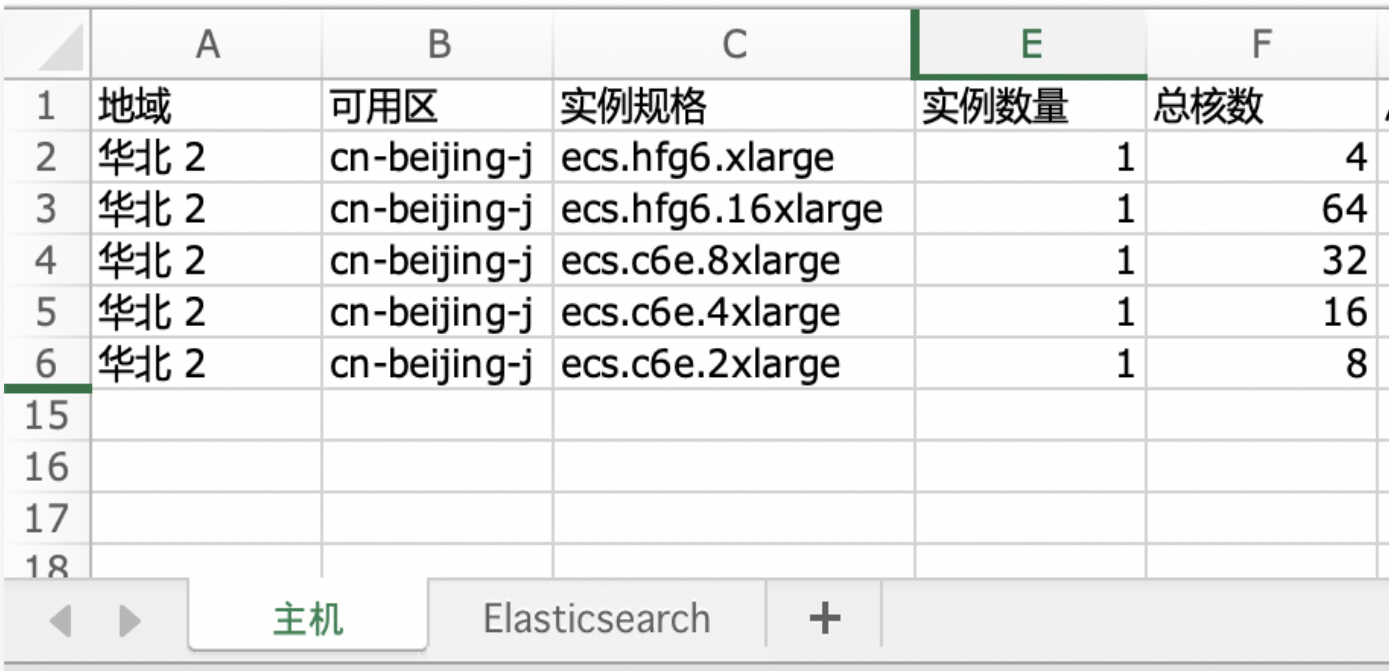

JSON 格式包含资源的配置详情。

4. 其他说明

 $\circ$ 

- 工具默认在当前目录查找配置文件 config.yaml, 如果想要手动指定配置文件,可以使用 -c 参数,例如 -c config.yaml 。
- 工具的命令和子命令都提供了帮助选项, 使用 -h 或者 --help 查看,例如 ./linux/mspcli urp scan -h

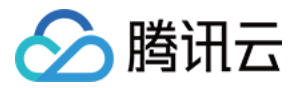

## <span id="page-7-0"></span>数据库迁移割接工具

最近更新时间:2024-05-07 10:20:01

## 概述

数据库迁移的不同阶段,客户需要对所有迁移库进行前置检查、迁移监控和割接判断。在数据库数量多、迁移时间窗 口短的情况下操作将较为复杂且存在风险。DB 割接工具内置了分阶段的检测功能,包括前置阶段的源库一致性(主 从一致)、规格和容量检测(以免目标库规格不匹配或容量不足)、关键参数检测(引擎版本、字符集、连接数、 bufferpool等);迁移监控(同步延时、一致性、连接数);割接检测(一致性、参与流量清理、库权限变更、迁 移任务关闭)。通过图形化界面和批量自动化检测,降低割接环节的人工检查工作量。

#### 使用环境

#### 系统环境

Windows、Linux 和 macOS 系统。

#### 软件依赖

- 具开发语 基于 Go,运行工具需要寄主机具备以下条件:为了减少用户使用工具安装依赖的环节,割接工具 以 docker 镜像方式交付,则用户需要有 docker 环境。
- 用户使 中只需要 docker < verify1.0.tar ( 具体版本请求根据实际版本定 ) 导入镜像即可。

## 步骤1:获取工具

- 1. 登录 [迁移服务平台控制台](https://console.cloud.tencent.com/msp)。
- 2. 在迁移服务概览中, 找到**数据库迁移割接工具**, 单击**下载**。

#### 步骤2: 解压工具包

解压工具包,正确解压后的工具目录结构如下所示:

#### db-verify\_vXxxx

- | verify vX.x.x.tar # 割接工具需要导入docker的镜像包
- $|-$  DB割接工具使用文档.pdf # 当前版本的使用说明
- | 批量创建任务&导出任务详情模板.xlsx # 用于批量操作的文件模板

## 步骤3:启动服务

确保服务器上具备可用的 docker 环境并执行如下命令:

# docker run -p 9090:8080 -it --rm database/dbverify:v2.0 bash

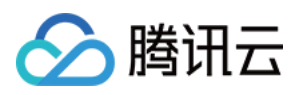

bash-4.2\$ bash-4.2\$ whereis nginx nginx: /etc/nginx /usr/share/nginx /opt/rh/rh-nginx112/root/usr/sbin/nginx bash-4.2\$ /opt/rh/rh-nginx112/root/usr/sbin/nginx bash-4.2\$ sh start.sh

docker 的寄主机8080端 通常情况下被占用,因此这里通过端口映射默认使用9090,容器运行后进入命令行, 启动 nginx 服务,并在 home 录执行命令 sh start.sh 。 获取当前机器 IP, 在浏览器输入 http://xxx.xxx.xxx.xxxx:9090/index.html , 进 工具控制台后即可创建任

务,如下图所示:

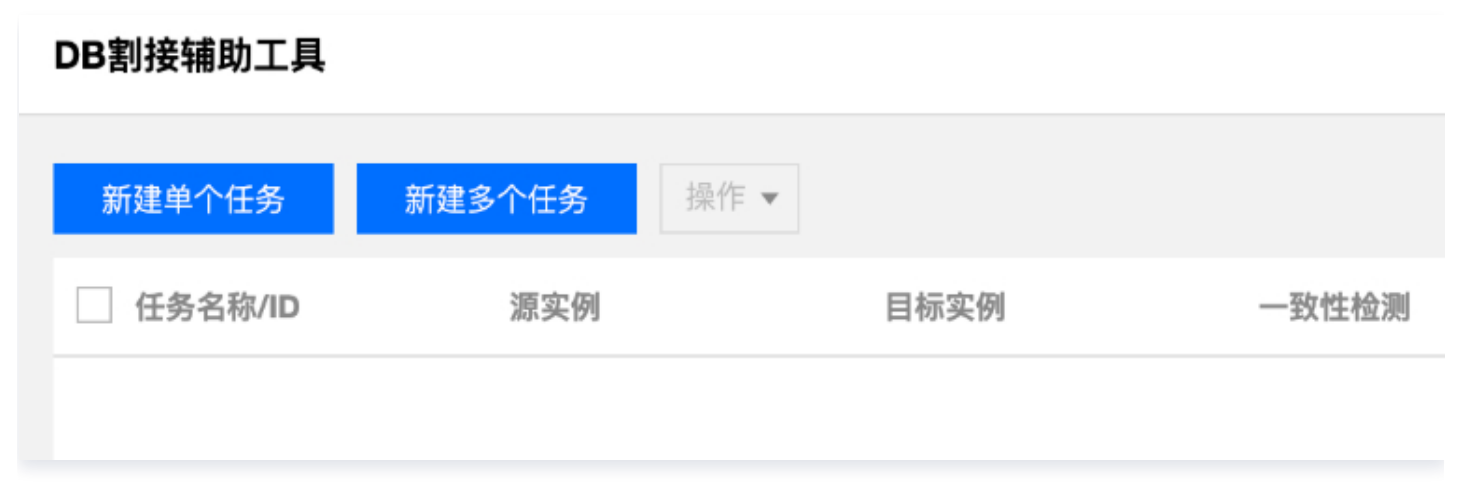

#### 注意:

创建任务时,需要确保待割接数据库可通过容器环境访问,否则会出现无法联通而导致创建失败。

• 任务创建成功后,工具不会自动检测一致性,需要单击"校验"按钮进行一致性校验。

清除数据库连接时,部分友商数据库的系统账号连接无法关闭,如确认残留连接为系统账号忽略即可。

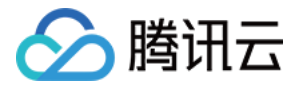

# <span id="page-9-0"></span>ES 迁移工具

最近更新时间:2024-06-04 11:04:41

## 概述

本文档主要描述通过 Snapshot 快照方式,将阿里云 ES 的数据迁移到腾讯云 ES,暂不适用自建 ES 及其他场景 迁移。迁移流程为先将阿里云源端 ES 快照存储至阿里云 OSS 桶内,再通过对象存储迁移将数据迁移至腾讯云 COS 桶,最后基于腾讯云 COS 桶内数据恢复快照至腾讯云 ES,完成数据迁移。

#### 说明:

本操作指引仅供参考示意,旨在为用户提供清晰指南,部分素材来源于第三方公开信息,具体以第三方的相 关页面为准。

### 使用环境

#### 系统环境

支持 Linux 、 Mac 、Windows 操作系统。

## 迁移前准备

#### 对象存储桶

在源端云平台创建对象存储桶

在阿里云创建 OSS 存储桶可参考 [创建OSS对象存储桶](https://help.aliyun.com/document_detail/31885.html),要求对象存储桶所在地域与 ES 实例保持一致。

在腾讯云控制台创建对象存储桶

您可以通过 [对象存储控制台,](https://console.cloud.tencent.com/cos5)在存储桶列表页面创建存储桶。

- 1. 在左侧导航中,单击存储桶列表,进入存储桶列表页面。
- 2. 单击创建存储桶,要求对象存储桶所在地域与 ES 实例保持一致,其他参数配置可参考 [创建存储桶。](https://cloud.tencent.com/document/product/436/13309)

#### 访问密钥

#### 在源端云平台获取访问密钥

获取阿里云 AccessKeyID 和 AccessKeySecret 的步骤如下:

- 1. 登录阿里云 RAM 控制台, 进入**身份管理 > 用户** 页面。
- 2. 单击创建用户, 在访问方式选中 Open API 调用方式 (选择其他访问方式不生效), 确定创建后请及时保存 AccessKeyID 和 AccessKeySecret 信息。详细操作请参见 [创建 RAM 用户。](https://help.aliyun.com/document_detail/93720.html)
- 3. 在用户列表为刚刚创建的用户**添加权限**, 管理对象存储服务(OSS)的权限 (AliyunOSSFullAccess) 。详细 操作请参见 [为 RAM 用户授权。](https://help.aliyun.com/document_detail/116146.html)
- 在腾讯云控制台获取访问密钥

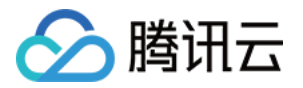

[在腾讯云访问管理控制台的](https://cloud.tencent.com/document/product/598/40488) [API 密钥管理](https://console.cloud.tencent.com/cam/capi) [页面中创建并获取 SecretId 和 SecretKey。详细操作请参见 访问密](https://cloud.tencent.com/document/product/598/40488) <mark>钥 文档。若您使用子账号进行控制台迁移,则需要使用主账号登录 访</mark>问管理控制台,授予子账号 QcloudCOSFullAccess 和 QcloudElasticsearchServiceFullAccess 权限。

## ES 访问白名单

需要 ES 实例支持运行 ES 迁移工具的主机访问,请参考\_配置实例公网或私网访问白名单,将运行迁移工具的主机 地址添加至 ES 的白名单中。

## 步骤1:获取工具

1. 登录 [迁移服务平台控制台](https://console.cloud.tencent.com/msp)。

2. 在迁移服务概览中, 找到 ES 迁移工具, 单击下载, 并解压。

或者通过以下命令下载并解压:

wget https://msp-release-1258344699.cos.apshanghai.myqcloud.com/package/migration-kit/migration-kit.zip unzip migration-kit.zip

## 步骤2: 配置sample.yaml文件

将 migration-kit 文件夹中 sample.yaml 参考下图进行配置:

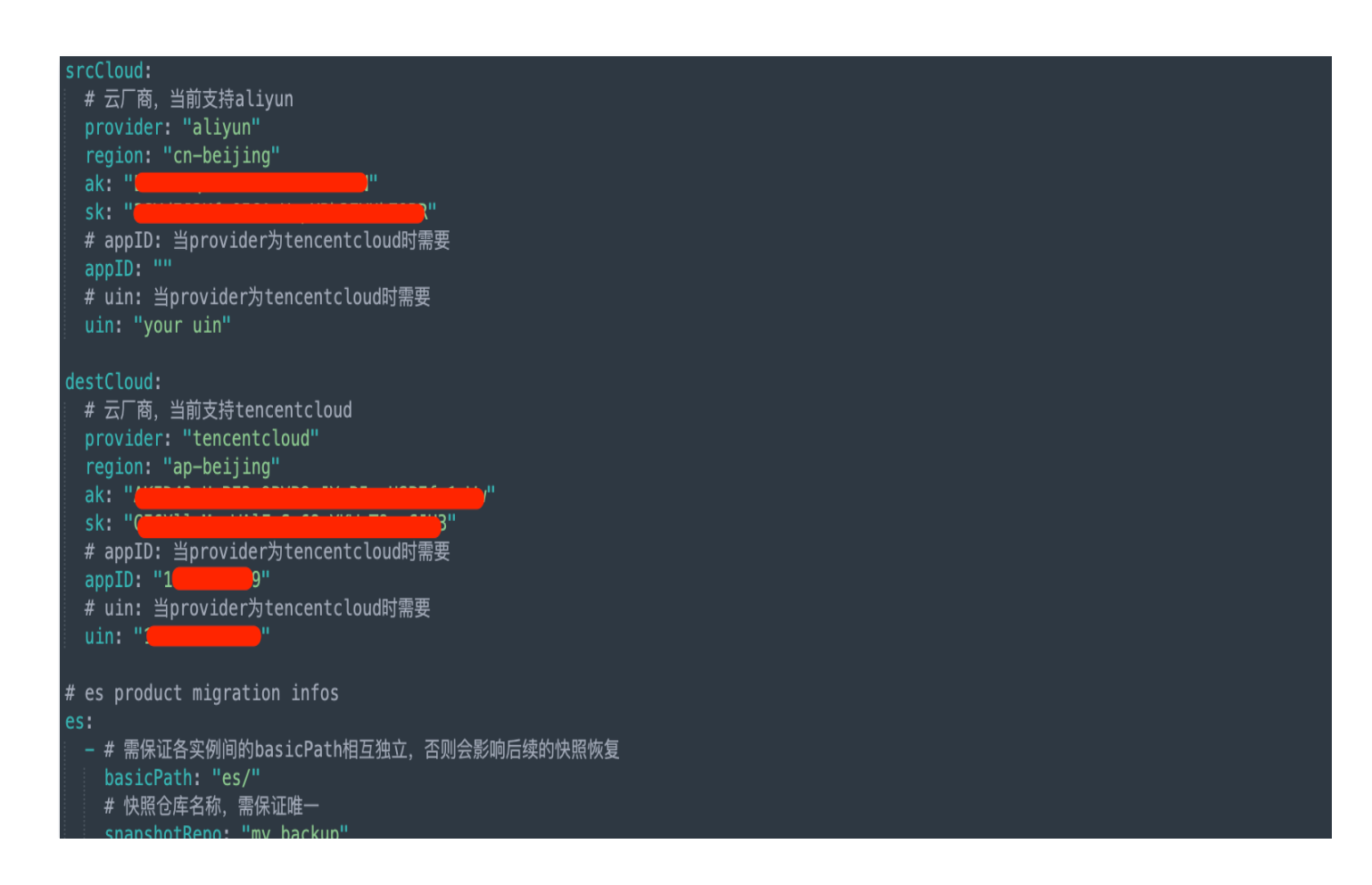

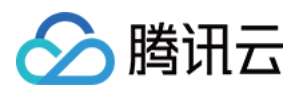

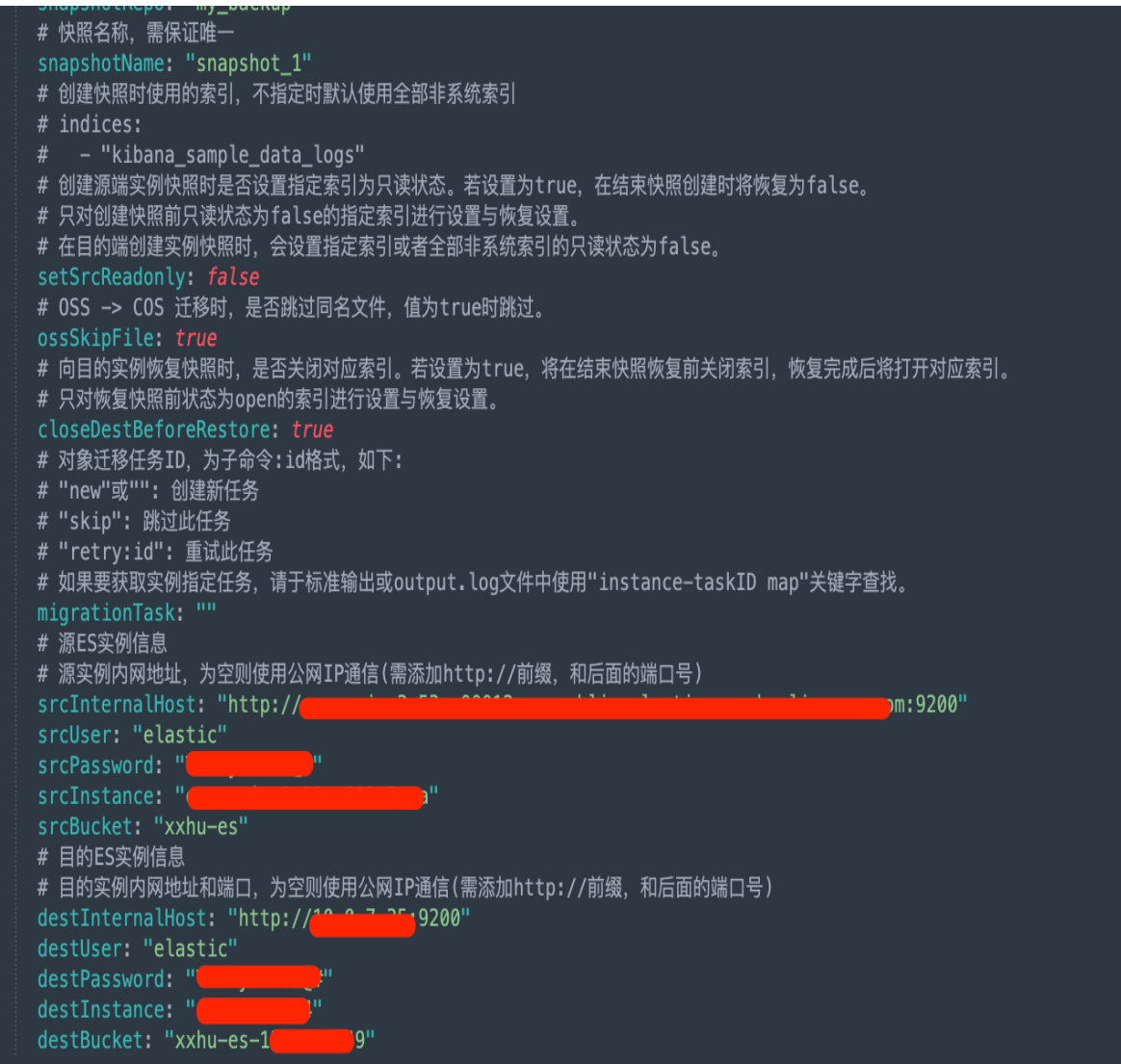

#### 同时,注意增量快照数据迁移时请设置:

closeDestBeforeRestore: true ossSkipFile: true

## 步骤3:创建源端的快照到源端对象存储桶中

执行如下命令创建源端的快照,并将快照存储至指定的阿里云存储桶内:

./migration-kit es prepare -c ../../sample.yaml

执行后返回结果如下:

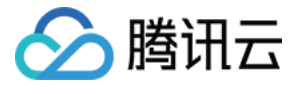

t@xxhuhost linux]# ./migration-kit es prepare -c sample.yaml rroccexindingst trinx);" r, "ryndicion wit as "propert" a sumpler, unit."<br>Step 2: Create Snapshot Start, Waiting...<br>{"level":"info"."ts":"2021–11–30T10:36:49.793+0800","caller":"es/prepare.go:215","msg":"snapshot status"," d ۶ "level":"info","ts":"2021–11–30T10:36:49.905+0800","caller":"es/prepare.go:215","msg":"snapshot status","status":"IN\_PROGRESS","instance":"es-cn-٠ level step 3: Create Snapshot Done!

由于数据的备份是异步执行的,可以通过如下的命令查看快照执行的状态。

#### GET snapshot/my backup/snapshot 1

返回如下,其中 state 若返回的是 "SUCESS",则表示快照备份完成。若是 "IN\_PROCESS",则表示快照还在 备份中。

```
 "snapshots":
[
 "snapshot": "snapshot_1"
,
 "uuid": "*********"
,
 "version_id": 5060499
,
 "version": "5.6.4"
,
 "indices":
[
\blacksquare \blacksquare \blacksquare \blacksquare \blacksquare \blacksquare \blacksquare \blacksquare \blacksquare \blacksquare \blacksquare \blacksquare \blacksquare "index_2"
 "state": "SUCCESS"
,
 "start_time": "2018-05-04T11:44:15.975Z"
,
 "start_time_in_millis": 1525434255975
,
 "end_time": "2018-05-04T11:45:29.395Z"
,
 "end_time_in_millis": 1525434329395
,
 "duration_in_millis": 73420
,
 "failures":
[],
 "shards":
{
\blacksquare \blacksquare \blacks "failed": 0
,
                   "successful": 3
             ],
```
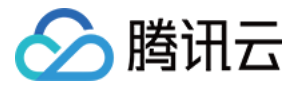

## 步骤4:同步 OSS 快照到 COS

执行如下命令同步源端 OSS 对象存储桶中的快照到目的端 COS 对象存储桶:

#### ./migration-kit es migrate -c ../../sample.yaml

执行后返回结果如下:

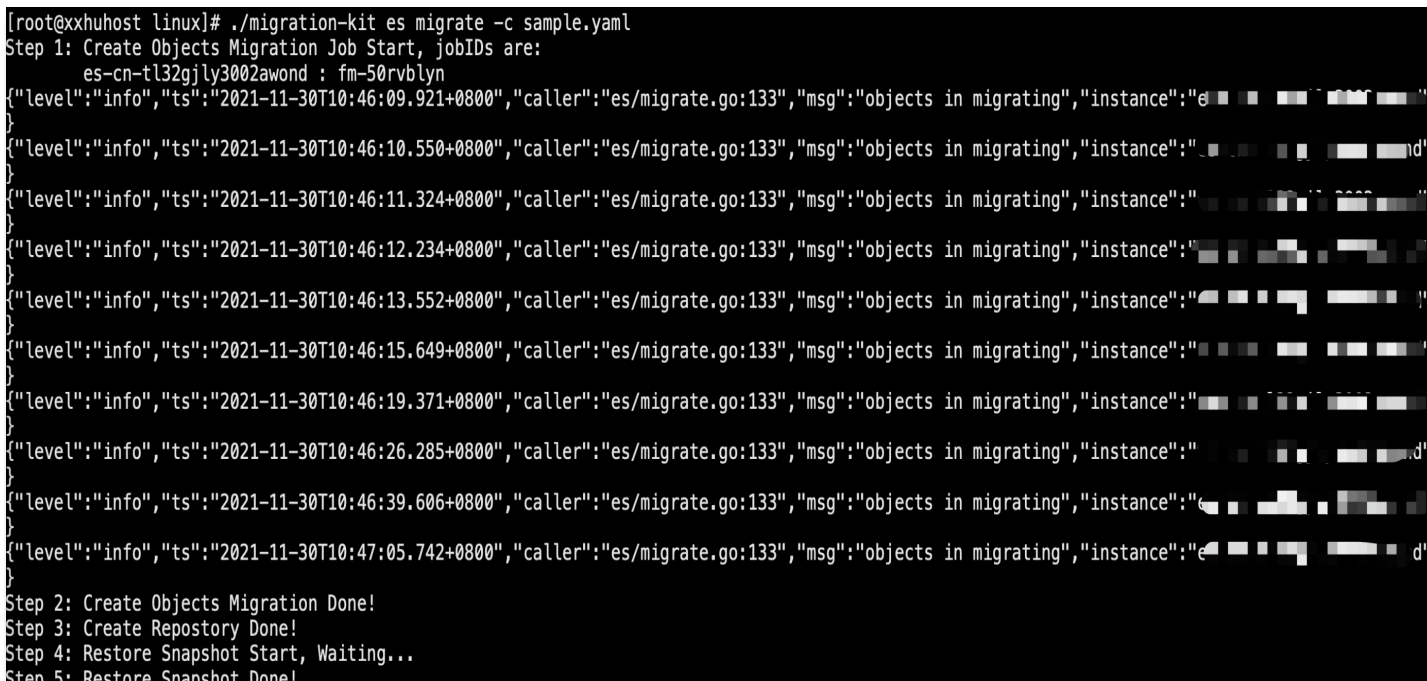

也可以前往 [对象存储迁移控制台](https://console.cloud.tencent.com/msp/v2file) 查看迁移进度。

## 步骤5:快照恢复到目标 ES

执行如下命令,将目的端 COS 存储桶中保存的快照恢复到目标 ES:

#### ./migration-kit es restore -c ../../sample.yaml

执行完成后,可以在 kibana 里执行如下命令,查看目标 ES 索引信息:

#### GET cat/indices?v

执行如下命令查看快照整体恢复进度,最后一行"active\_shards\_percent\_as\_number"表示恢复百分比进 度:

GET \_cluster/health?pretty

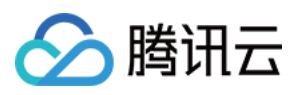

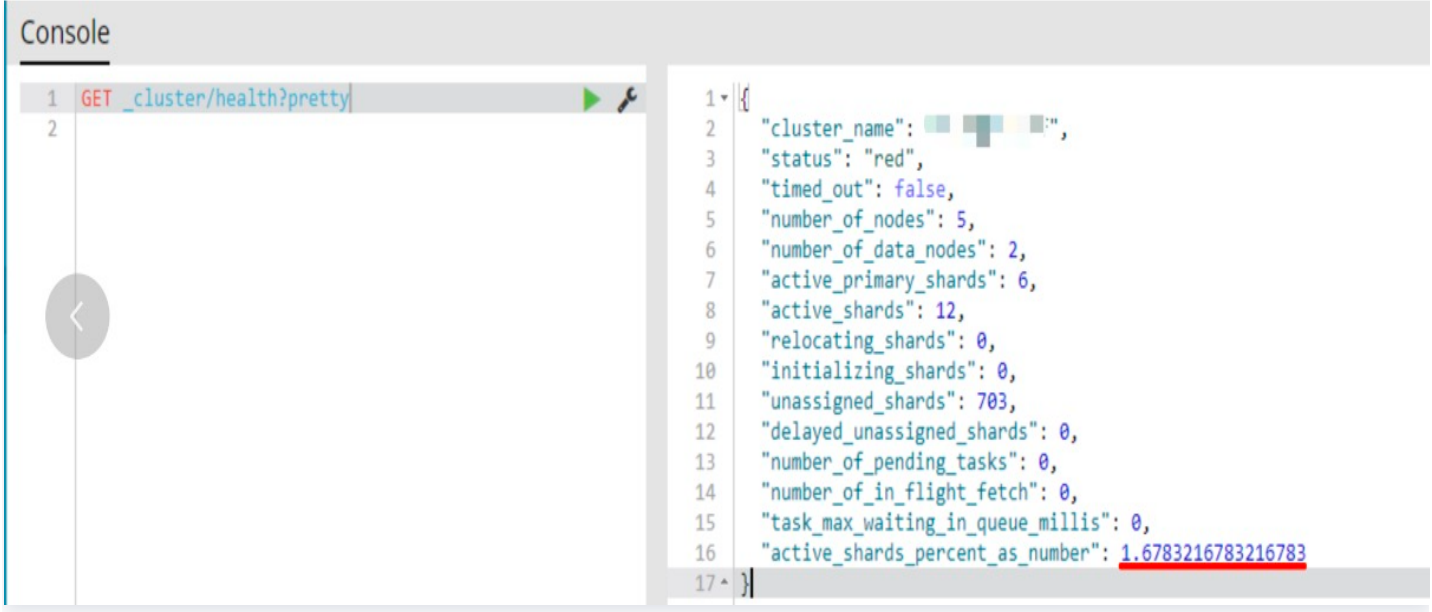

## 常见问题

## 报错"no such host"

处理方式: 查看是否能正常解析域名 es-cn-tl32gjly3002awond.public.elasticsearch.aliyuncs.com, 尝试更 换 DNS 服务器解析测试,例如编辑 /etc/resolv.conf 修改 nameserver 为114.114.114.114。

## 报错"context deadline exceeded"

处理方式: telnet 检查 es-cn-tl32gjly3002awond.public.elasticsearch.aliyuncs.com 的9200端口是否能 通,如不能通检查 ES 是否放开了白名单限制。

## 快照恢复后目标索引状态是 red 状态

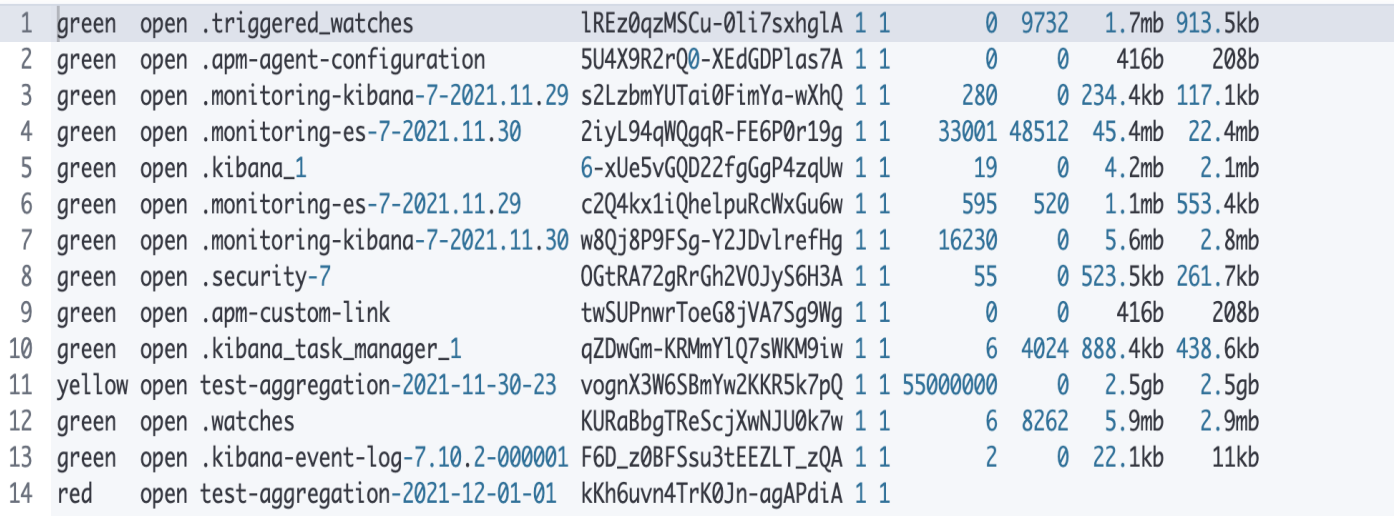

处理方式:索引恢复后目标索引是 red 状态并不显示数据量大小,稍后显示为 yellow 状态索引总存储量大小为主 分片大小;后续重建副本分片后索引状态转变为 green 状态,索引总存储量大小显示正常。

## 怎么设置源端 ES 只读

处理方式:割接时为防止源端 ES 有数据写入,根据业务情况可以选择是否需要设置源端 ES 只读。

PUT \_all/\_settings {"index.blocks.read\_only": "true"}